# **Zelf visitekaartjes maken in Publisher 2007**

Wanneer u Microsoft Publisher 2007 start, verschijnt een scherm genaamd 'Aan de slag met Microsoft Office Publisher 2007'. Hierin staan populaire typen publicaties in de vorm van duidelijke knoppen. Door zo'n knop aan te klikken gaat u direct naar de sjablonen voor dat publicatietype. Ook visitekaartjes staan er bij.

- 1. Klik onder Populaire typen publicaties op **Visitekaartjes**. Het scherm dat nu verschijnt is onderverdeeld in drie groepen ontwerpen: Nieuwere ontwerpen, Klassieke ontwerpen en Papierformaten. U kunt een keuze maken uit de eerste twee groepen.
- 2. Selecteer onder Nieuwere ontwerpen de sjabloon **Modulair**. Een voorbeeld van het visitekaartje verschijnt in het rechter schermdeel.
- 3. Als u nog niet eerder uw persoonlijke bedrijfsgegevens hebt ingevuld, dan kunt u dat nu doen
- 4. Klik in het vak **Aanpassen** onder **Bedrijfsgegevens** de optie **Nieuw** aan. Het dialoogvenster **Nieuwe set met bedrijfsgegevens maken** verschijnt.
- 5. Voer uw naam, functie en de overige bedrijfsgegevens in
- 6. Klik op **Logo toevoegen** en wijs een afbeelding op schijf met uw bedrijfslogo aan, klik dan op **Invoegen**.
- 7. Voer bij **Naam van set met bedrijfsgegevens** uw naam in
- 8. Klik tot slot op **Opslaan**

Na deze handelingen ziet het visitekaartje in het voorbeeld - rechts in beeld - eruit zoals het door Publisher gemaakt zal worden. We gaan nu het kleurenschema en het lettertypeschema aanpassen.

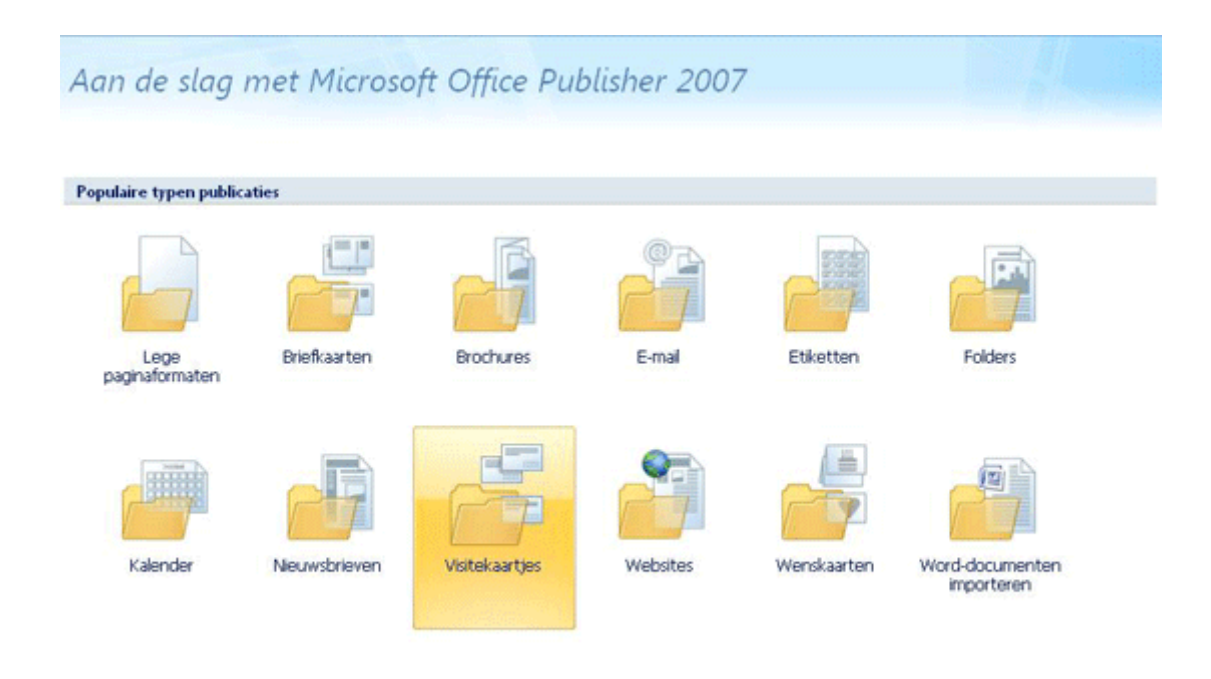

## **Schema's**

De sjabloon Modulair maakt standaard gebruik van de kleuren oranje en zwart. Is uw huisstijl gebaseerd op andere kleuren, dan is dat geen probleem. Zowel de kleuren als de gebruikte lettertypen op het visitekaartje kunnen namelijk achteraf worden aangepast. Handel als volgt:

- 1. Kies onder **Aanpassen** voor **Kleurenschema**. Er verschijnt nu een lijst met kleurenschema's.
- 2. Kies een kleurenschema dat bij uw organisatie past. Wij kiezen hier **Stroom**.
- 3. Kies nu voor **Lettertypeschema**. Een lijst verschijnt waarin steeds twee bij elkaar gegroepeerde lettertypen staan.
- 4. Maak een keuze, wij kiezen in dit geval **Kantoor 1**. Het aangepaste visitekaartje verschijnt rechts in beeld.
- 5. Na al deze aanpassingen klikt u rechts onderaan op **Maken**, waarna het visitekaartje in Publisher verschijnt.

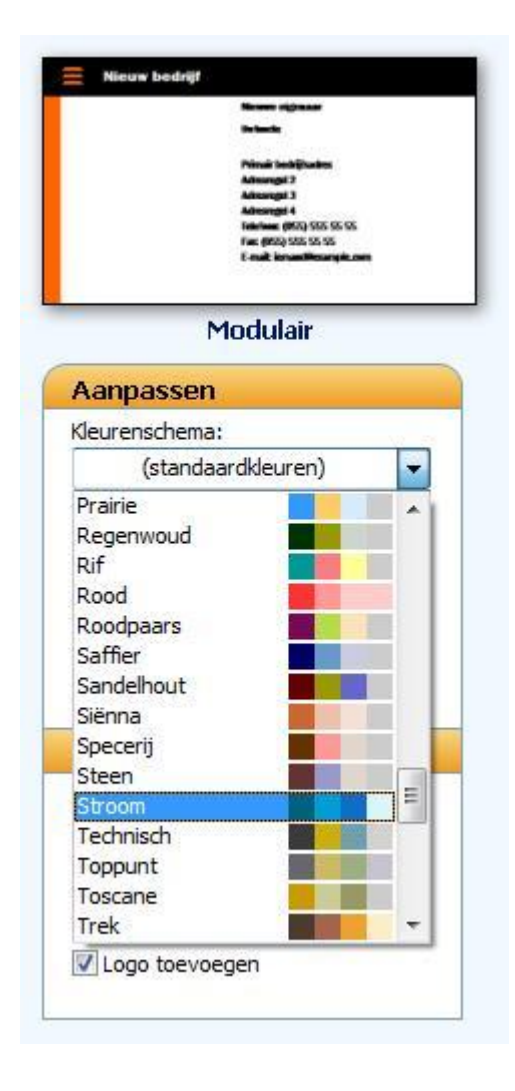

### **Het visitekaartje zelf aanpassen**

Tot nu toe hebt u netjes aan de leiband van Publisher 2007 gelopen. U hebt een standaard publicatieontwerp geselecteerd en daarop een standaard lettertypeschema en kleurenschema toegepast. Het wordt nu tijd het ontwerp iets persoonlijker te maken. Voordat u dat doet kunt u het resultaat tot nu toe het beste opslaan.

- 1. Kies **Bestand** >> **Opslaan** en sla uw publicatie onder een duidelijke naam op
- 2. Linksboven in het kaartje ziet u een grafisch element in de vorm van drie streepjes. Dit past niet in uw huisstijl. Selecteer dit element door erop te klikken en druk op **Delete** om het te verwijderen.
- 3. U vindt dat de adresgegevens te dicht bij de telefoon- en faxnummers staan? Klik op het gebied met de adresgegevens. Pak dan de onderste formaatgreep (het witte rondje) met de muis beet en sleep de onderste rand iets omhoog.
- 4. U wilt uw bedrijfslogo iets groter. Klik op het logo en pas de grootte aan met behulp van de formaatgrepen. Door tijdens het slepen de **Shift-**toets ingedrukt te houden, kunt u de verhoudingen van het bedrijfslogo in tact houden.

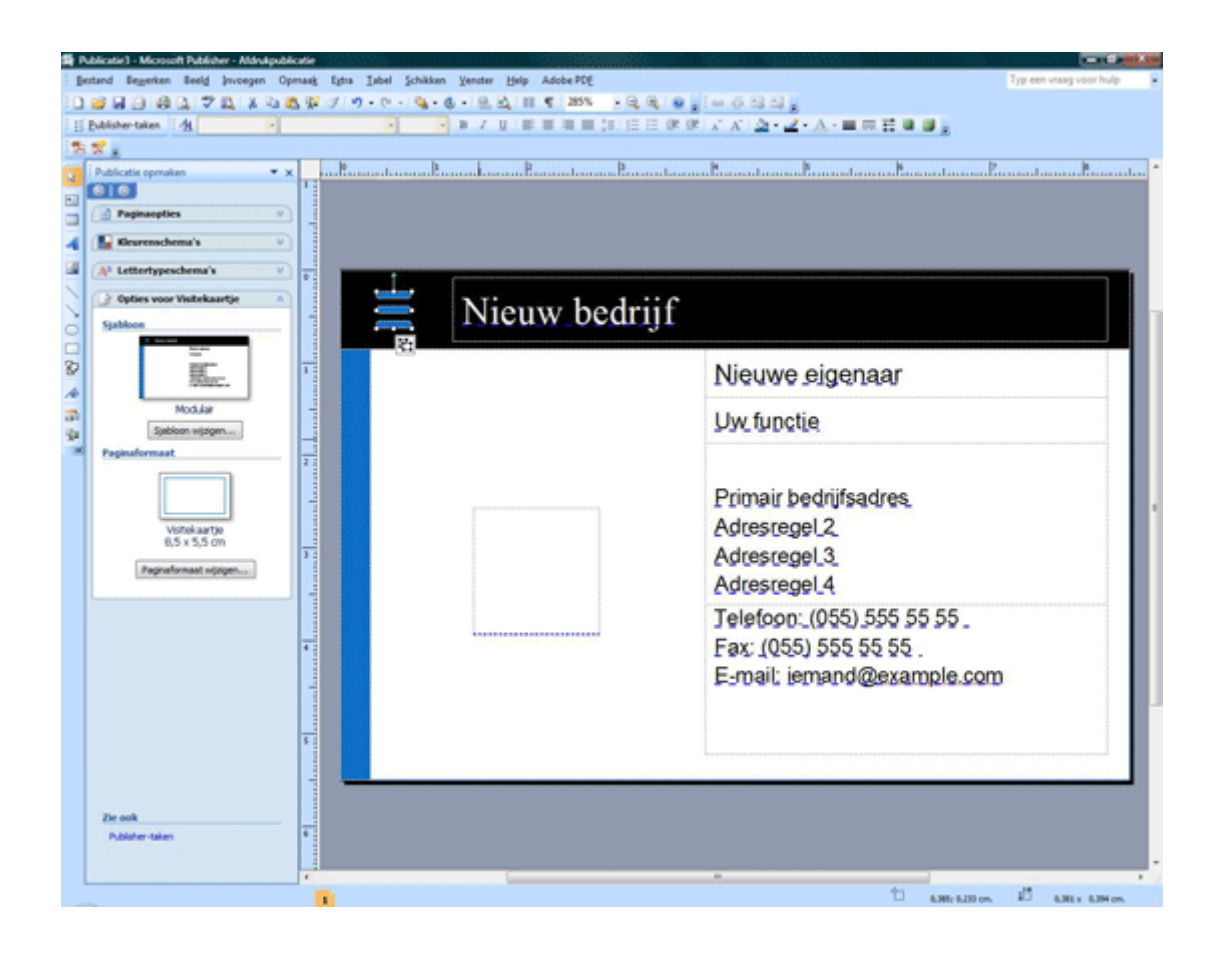

### **Het visitekaartje opslaan en afdrukken**

Wanneer u tevreden bent over het uiterlijk van uw visitekaartje slaat u het nogmaals op. Daarna kunt u het afdrukvoorbeeld bekijken en de kaartjes ter beoordeling op een vel A4 afdrukken.

- 1. Kies **Bestand** >> **Opslaan**
- 2. Klik op de knop **Afdrukvoorbeeld** in de werkbalk. U ziet een voorbeeld van een vel A4-papier met daarop de visitekaartjes.
- 3. Klik op de knop **Afdrukken** om het vel af te drukken
- 4. Klik op **Sluiten** om het afdrukvoorbeeld te verlaten.

Het afdrukken op standaard papier zal niet de gewenste resultaten opleveren. U kunt in de kantoorboekhandel echter speciaal papier kopen voor het afdrukken van visitekaartjes. Dat papier is dikker en bevat veelal fijn geperforeerde lijntjes om de kaartjes langs af te scheuren. Zo stelt u de visitekaartjes in voor het juiste soort papier:

- 1. Kies **Bestand** >> **Pagina-instelling**
- 2. Kijk onder **Visitekaartjes** en open de naam van de papierfabrikant, bijvoorbeeld Avery

3. Klik op de naam die op de verpakking van uw papier staat en klik op **OK**.

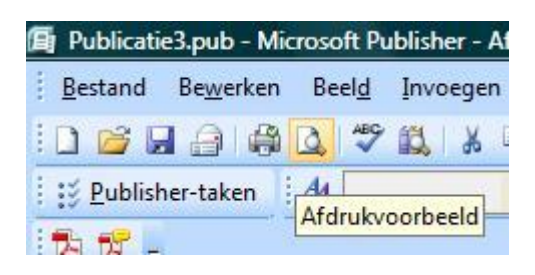

#### **Inpakken en wegwezen**

Om de publicatie gemakkelijk te kunnen meenemen naar een drukker is de optie Inpakken en wegwezen opgenomen. Deze optie zal de publicatie en de gebruikte afbeeldingen en logo's opslaan in een apart bestand. Wij raden u echter aan het Publisherbestand en losse lettertypen en afbeeldingen mee te nemen naar uw drukker. Als u de optie Inpakken en wegwezen toch wilt gebruiken gaat dat als volgt:

- 1. Kies **Bestand** >> **Inpakken en wegwezen** >> **Naar een commerciële afdrukservice**
- 2. De Wizard Inpakken en wegwezen verschijnt, kies hierin **Volgende**
- 3. Kies de locatie waar u de bestand wilt opslaan en kies **Volgende**
- 4. Nu kunt u aangeven wat moet worden ingesloten, het beste is de opties allemaal aan te laten staan. Kies weer voor **Volgende**
- 5. Klik op **Voltooien**. Er wordt een ZIP-bestand aangemaakt waarin zowel het Publisher- als een PDF-bestand aanwezig zijn. Hiermee kunt u naar uw drukker.

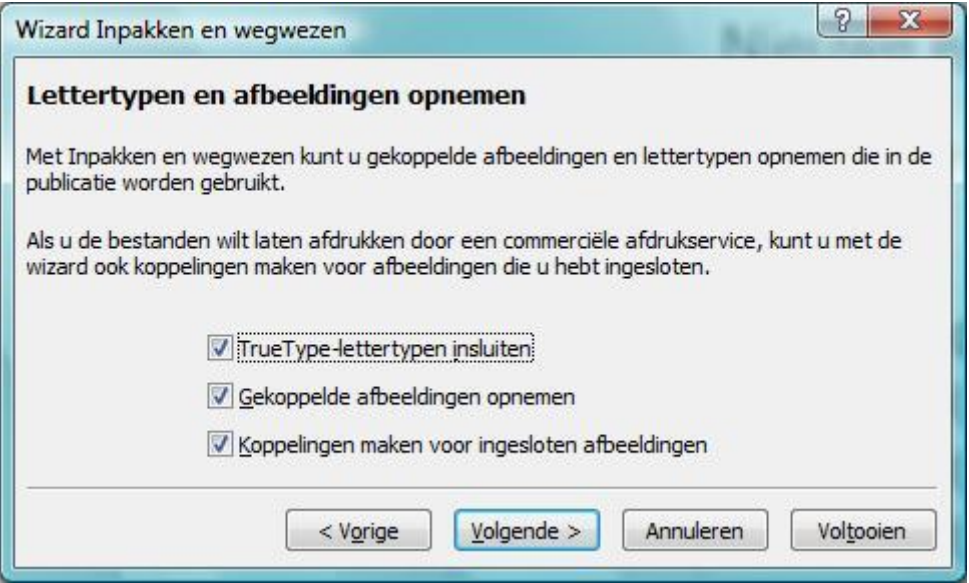

### **Tot slot**

Microsoft Publisher 2007 is ideaal voor ongeoefende gebruikers. U kunt zonder tussenkomst van DTP-ers en reclamebureaus zelf drukwerk samenstellen. In dit artikel hebben wij dat gedaan voor visitekaartjes. Een sjabloon geeft u een goed startpunt, maar kan naar wens worden aangepast. Overleg wel vooraf met uw drukker wanneer u de visitekaartjes door hen wilt laten afdrukken.